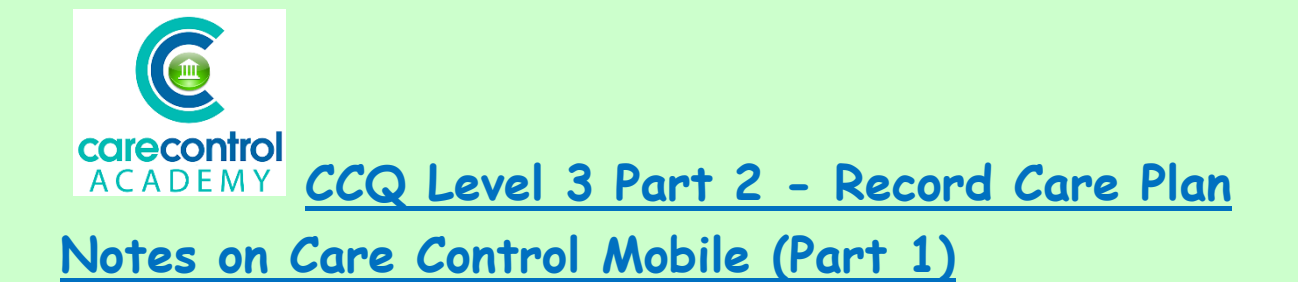

This section is about recording care in the **Record Care Plan Information Screen.**

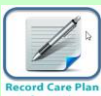

- Click on **Record Care Plan Information**
- And this brings you into the **Common Options Screen**. We're going to look at **Activities** first:

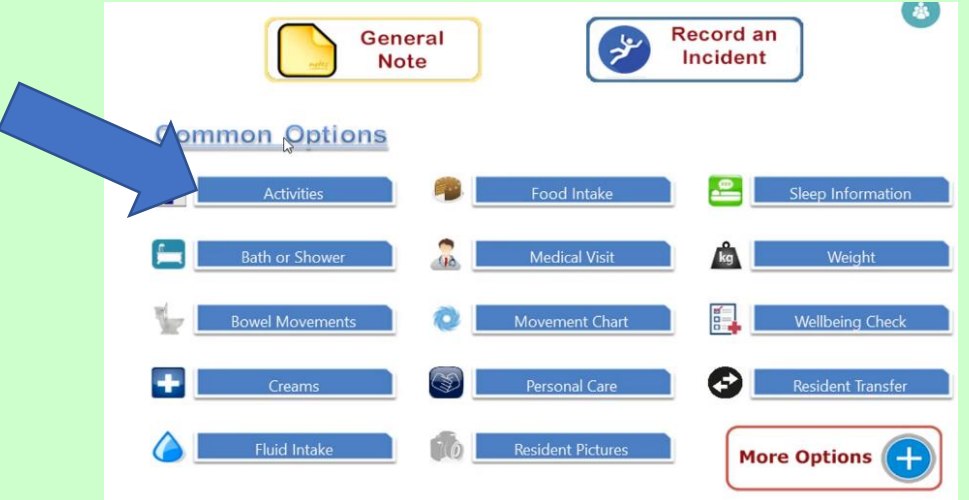

- Click on **Activities**
- Here you will see photographs of all your residents or service users
- Click on the service users to select them for this activity
- Because we are clicking on more than one resident or service user, they all need to have the same outcome
- On this occasion they have taken part without assistance
- We can take a photograph of them doing the activity

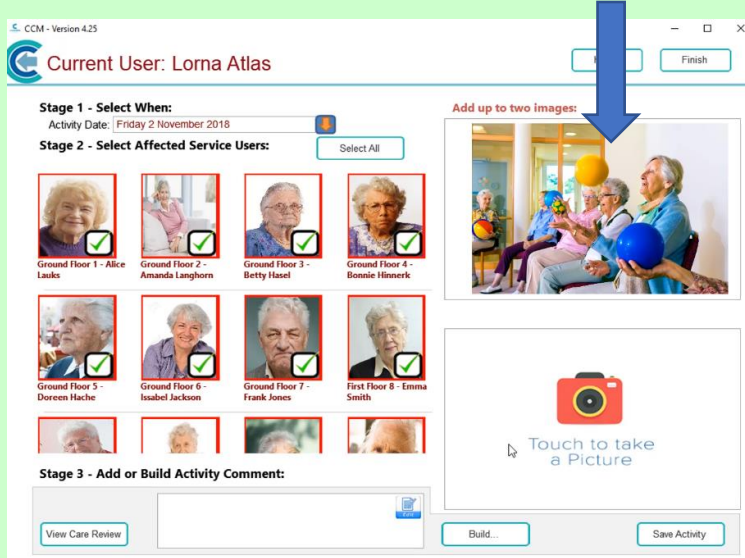

- Click the **Build Button**
- Select the users' response and
- Select the **Activity**
- Click **Continue** and
- Save the **Activity**
- This will put a note onto each of their individual **Care Plans**
- You can easily enter information for the whole of the care home with a few clicks
- It is good to add a note on when somebody has actually declined the main activity

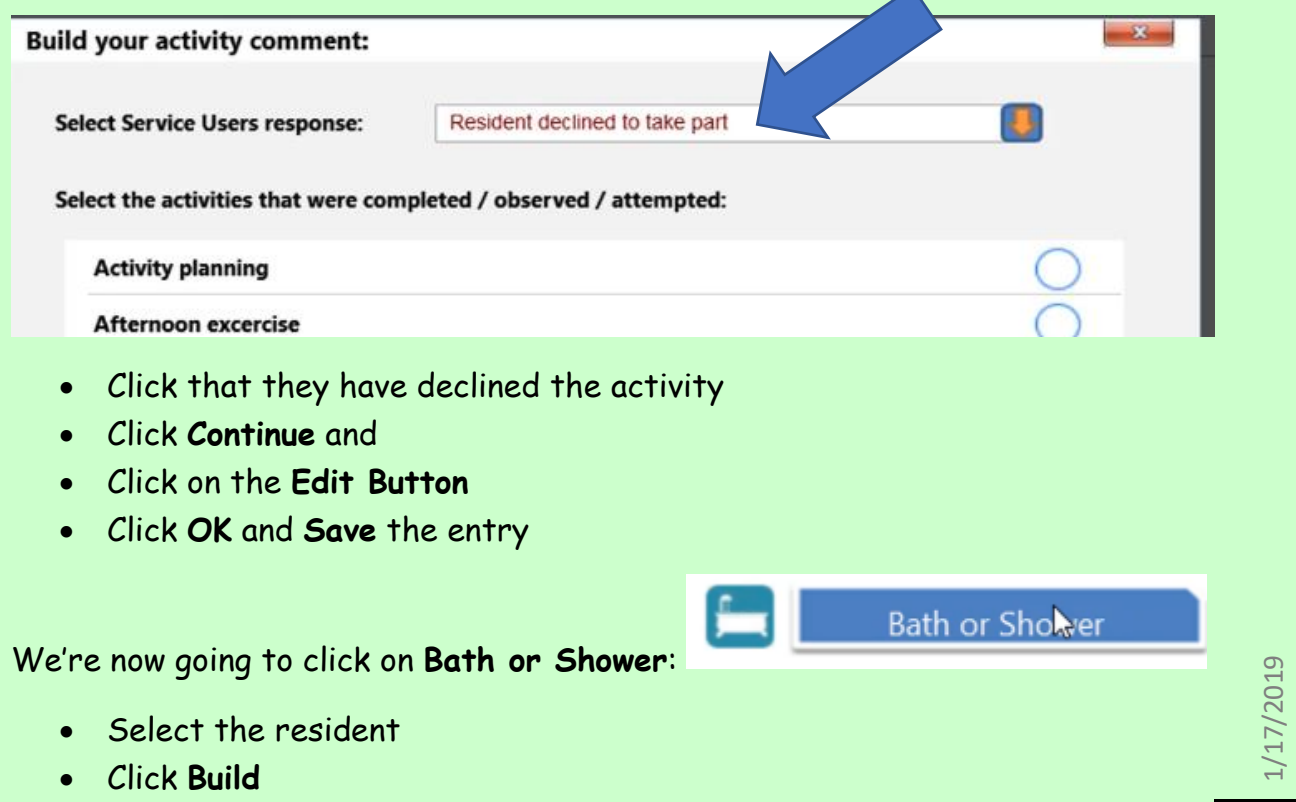

- Click the resident's response from the list
- Select the action that's been completed, observed or attempted
- Click on **Build** to enter some further information and personalise the note
- Once you're happy with the note click **OK**
- Save the **Changes** and click **OK** and
- Click on the **Back Button**

We're now going to look at **Creams**:

- Click on **Creams**
- Select the resident you're going to look after and apply the creams to
- If you're unsure where and how to apply the creams click on the  $\Box$  icon and this will give you further information

Creams

- Once you're happy that you've got all the information you can apply the creams
- Once you've applied the creams click on the cream and from the dropdown list select the option:

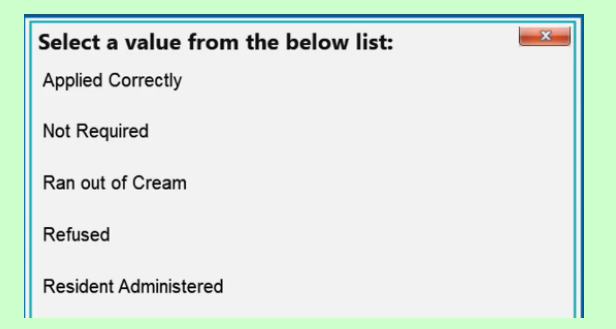

• Click **Save Changes** and that has entered the cream onto the system

As you can see, we still have an outstanding cream for Amanda. This is because there is a different comment to enter:

- Select the cream and
- Click on the drop-down list and select the different comment and
- **Save** the Change and
- **Click OK**
- Click on the **Back Button** to take you back to the **Common Options** page

## Select the resident

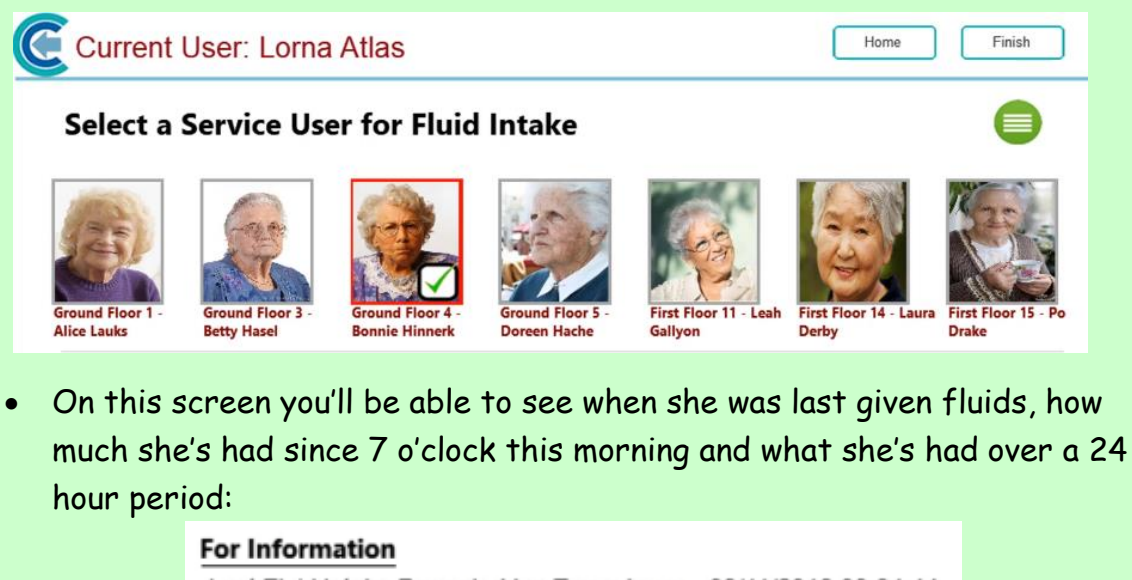

Last Fluid Intake Recorded by: Tracy Jones - 08/11/2018 00:34:44 Total Fluid Intake since 7am today: 0ml Total Fluid Intake in last 24 hours: 1340ml

• Click anywhere in the beaker and this will enter an amount into the **Total Intake** box:

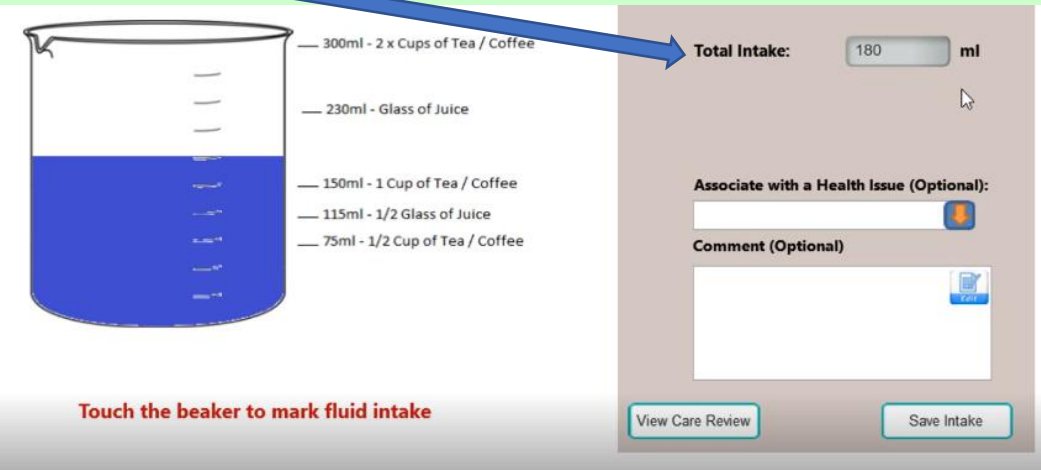

- Should you need to amend the intake, then click on the **Intake Box** and change the amount – click anywhere on the screen and that will confirm the amount
- It's good practice to enter what you've actually given them in this case orange juice
- Once you're happy with the note click **OK** and this will enter the information
- Click **Save Intake** and this will take you back out

This information is available for any of your colleagues as soon as you click **Save**. They can see that you've last given the fluids and what they've had since 7 o'clock and over a 24 hour period.

**Question 1 – Which of the following could you NOT add to a resident's Care Plan during an Activities session?**

- **A) Whether or not they took part.**
- **B) What activity they took part in.**
- **C) A comment about how the activity went.**
- **D) 6 photos of them doing the activity.**

**Question 2 – When you click on Save Activity, what will happen?**

- **A) A note will be put on the individual Care Plans of residents you selected.**
- **B) A note will automatically be added to the Care Review.**
- **C) The Activities Co-ordinator will get a message in his/her inbox.**
- **D) The Manager will get a message in his/her inbox.**

**Question 3 – Which of the following would you NOT find listed automatically under Common Options?**

- **A) Fluid Intake**
- **B) Resident Summary of Key Information**
- **C) Resident Transfer**
- **D) Bowel Movements**

1/17/2019

We're now going to have a look at **Food Intake**:

- Click the **Food Intake Button** and
- Select the resident
- Click **Add a Record**
- Select the **Type** of **Meal** and enter the information of the meal this one is bacon and eggs

**Food Intake** 

- Click **OK** and
- Either use the drop-down list to enter the amount they've taken or
- Use the slide
- Click **Update** and that information has been stored against Betty
- Now click on any other residents that you're providing a meal to and record how much they've eaten – this is easily done by staying on the same screen:

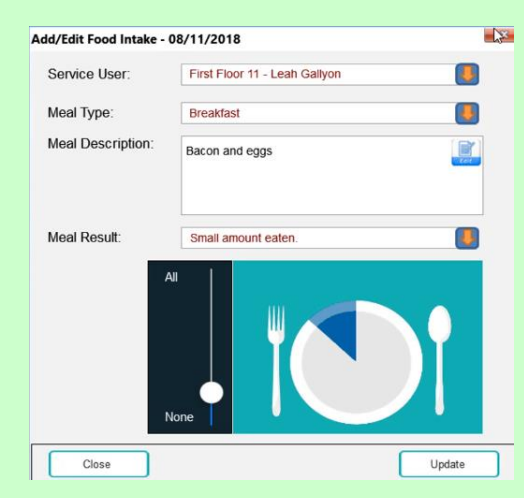

• Click the red box at the top to come out – this will show you in figures how much they have eaten:

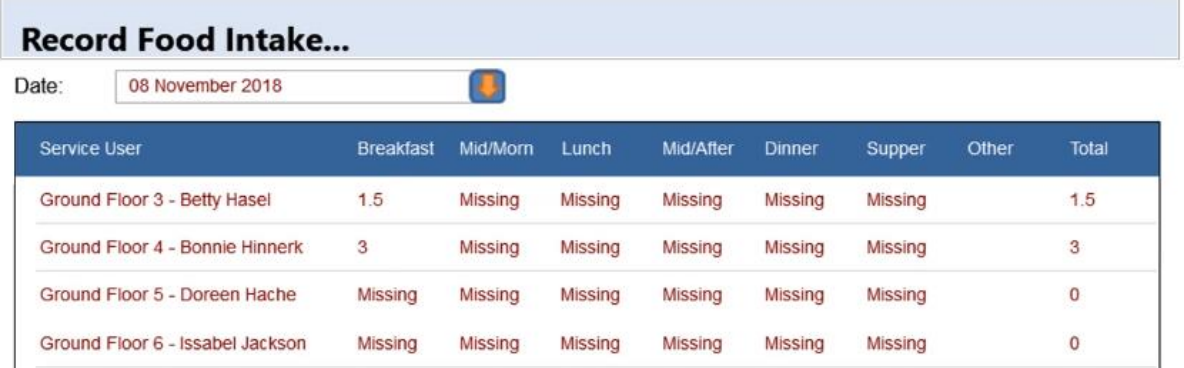

If you want to have a look at a previous day, select the previous day from the drop-down list

6

1/17/2019

- To view Betty's details, click on Betty
- View the **Details** and this is what Betty had on this date to eat
- Click the red box at the top to get out of this screen
- Click the **Back Button** to get into the **Common Options Screen** again

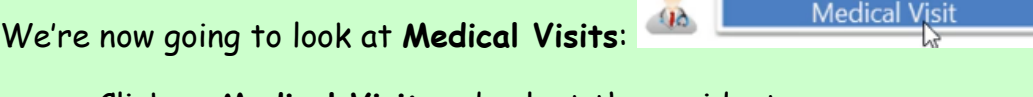

- Click on **Medical Visit** and select the resident
- Click **Continue** and this will take you into the **Medical Visit Screen**
- Decide what type of visit it is:

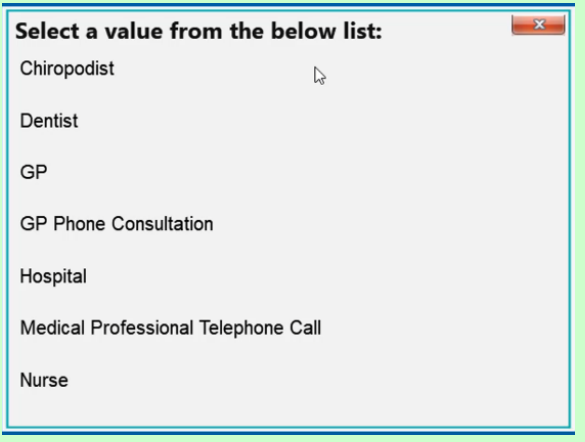

- Enter whether it was in the home or out of the home
- Now enter the name of the medical professional
- Now you can **Associate it with a Health Issue** if any
- Click on the drop-down list and select the **Health Issue**
- Now enter the reason for the visit
- Once happy with the note click **OK** and this will enter the information into the box
- Now enter any information into the **Resultant Actions** by clicking the **Edit Button**
- Type in the information given to you by the medical professional
- Click **OK** and this will save the information into this box

1/17/2019

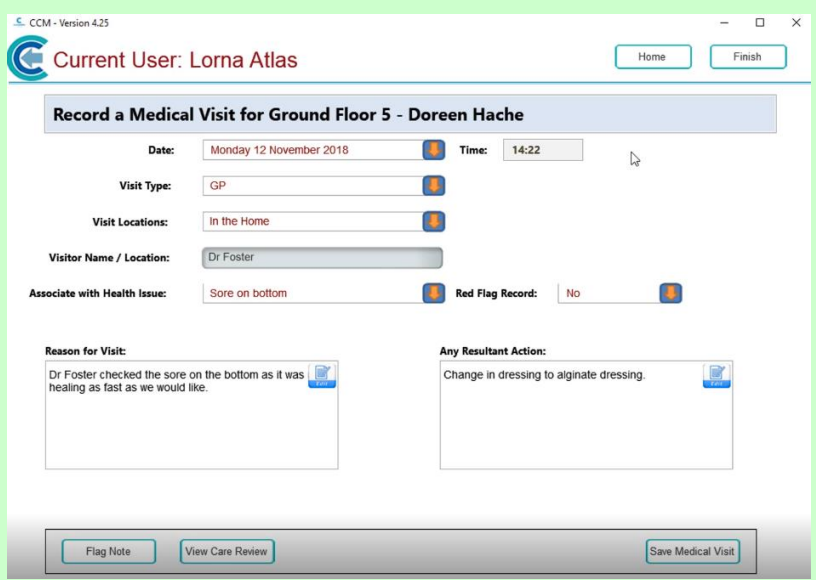

We want to add this information into the handovers:

- Click on **Red Flag** Red Flag Record: No No and
- Select the number of days that you want the note to stay on the handovers as a red note – this option is not always available, however, if you think you want to record something, then go into the **General Note** to record it and record it as a **Red Flag**, and it's key information such as changing medication, dressings, health – whatever your concern may be

We can now record this note in the **Care Review** as a reference:

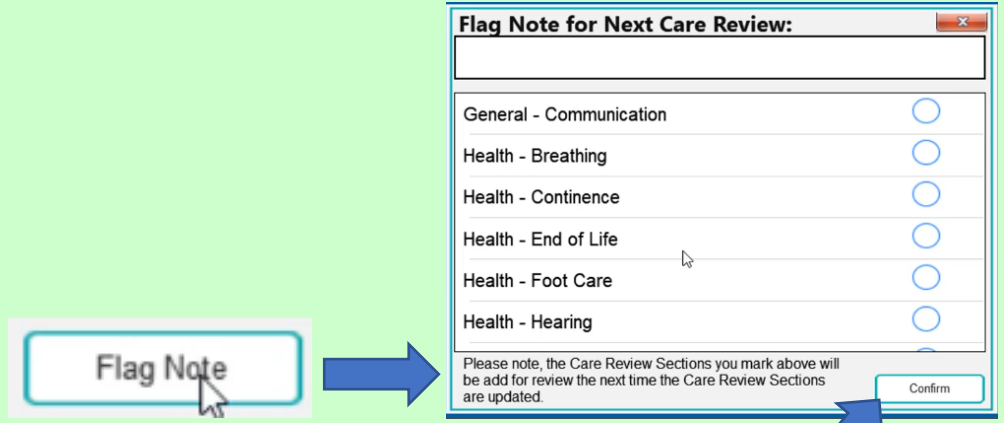

- Click on **Flag Note**
- Select the appropriate Sections and click **Confirm**
- This note will now be available for the Management Team or the Senior Team to write the new **Care Plan**
- Click **Save** to Save the **Medical Record** and everything that you have ticked to be done will automatically be done for you

We're now going to record a **Movement Chart** or **Turn Chart**:

- Select the resident
- Click the **Starting Position** and choose from the box and
- Click the **Movement again** and click from the box this is the end position
- **Save the Changes** and that's your **Turn Chart** completed

**Question 4 – When you click on the Food Intake Button, which of the following statements is TRUE about adding HOW MUCH of a meal has been eaten?**

**A) You need to type in the information in the Meal Description box.**

**B) You can't add this information here and need to make a separate note in the Care Plan.**

**C) You can only use the slide to show how much has been eaten.**

**D) You can click on the drop-down menu and choose the relevant statement or you can use the slide.**

## **Question 5 – When you click on Medical Visit, what are you NOT required to record?**

- **A) Food Intake prior to visit**
- **B) Date**
- **C) Visit Location**
- **D) Visit Type**

**Question 6 – When you record a residents' Movements, which of the following is NOT an option for the Starting Position?**

- **A) In Bed on Right Side**
- **B) From Toilet**
- **C) On Sofa in Lounge**
- **D) In Bed on Back**